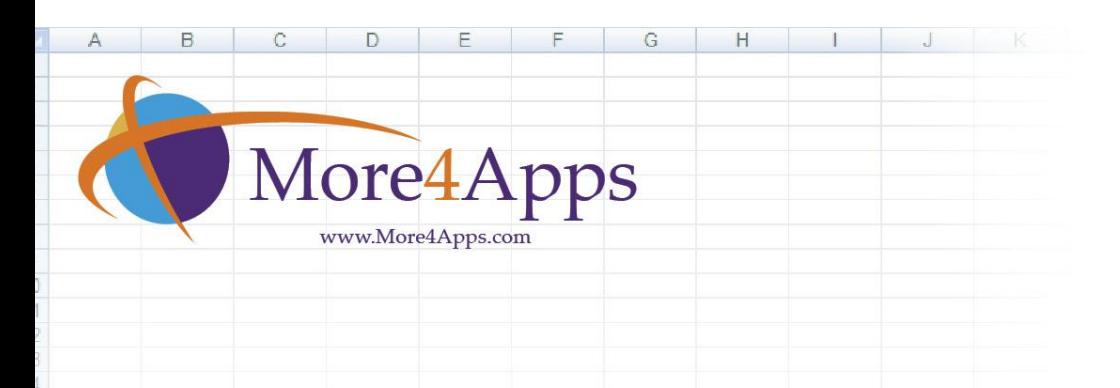

# Installation and Configuration Guide

# **Table of Contents**

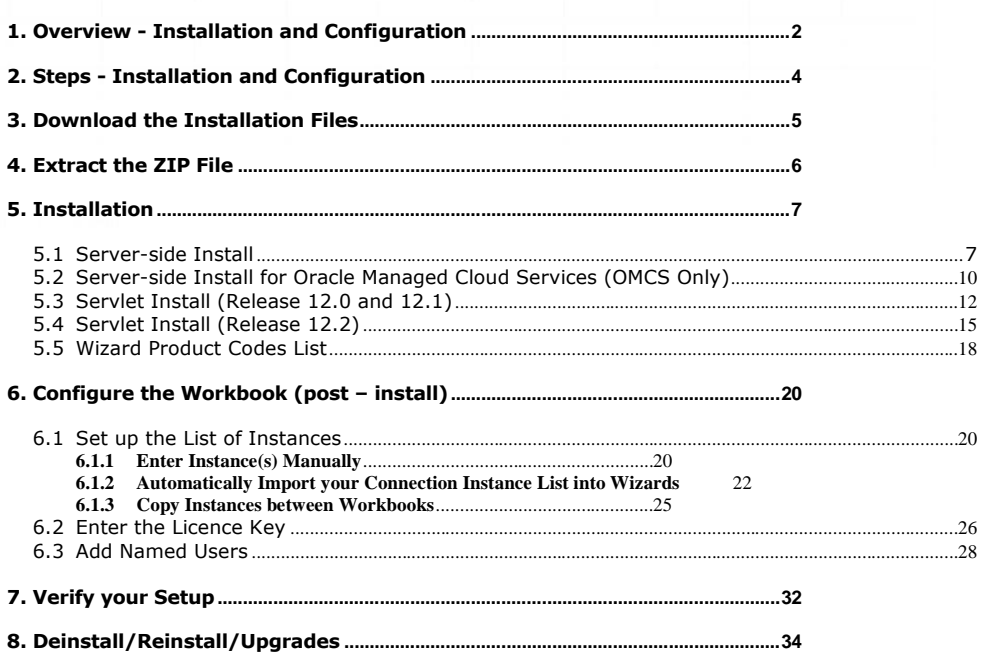

 $\mathbf{1}$ 

#### <span id="page-1-0"></span>**1. Overview - Installation and Configuration**

The More4Apps Wizards use web-based XML to communicate with the server for all uploads and downloads (not SQL\*Net). The client-side installation consists only of the spreadsheet; no additional software apart from Microsoft Excel is required on the PC.

The server-side installation consists of two packages in the database that enables XML-based communications through the Self-Service Web server. For Release 12 there is also a Servlet installed.

The More4Apps Wizards are very secure as they utilize the existing Oracle Applications security and login mechanisms for user authentication and authorization. Users connect using their regular E-Business Suite user names and passwords, Single Sign-on (SSO) is supported.

#### **Key Features:**

- Full integration with the Oracle Applications login and security functionality
- Respect for session timeout rules
- Single Sign On integration
- Supports non-APPS schemas i.e. Oracle Managed Cloud Services (OMCS)
- All versions of R11i and R12 supported

#### **Components:**

#### • **Excel Spreadsheet**

For example, BudgetWizard.xls which is deployed to each client PC.

#### • **Server Packages**

The More4Apps Packages are installed into the APPS schema (or BOLINF schema for OMCS). There is always the M4APS\_XML package for the core communication; and for each More4Apps Wizard installed there is a product-specific package (e.g. M4APS\_BUDGETWIZARD).

Application Interface Wizard will only contain product-specific packages if these are required for installation of Specific Loaders supplied by More4Apps.

#### • **Product Packages**

Application Interface Wizard, Budget Wizard (from version 13.0.00), Event Wizard (from version 6.0.00) and General Ledger Wizard will not require product specific packages, therefore these will not be provided in the zip file when downloaded from the More4Apps website.

#### • **Application Settings**

When the Wizard logs into an instance for the first time it will automatically create several Profile Options. Many of these are for internal use by the tools (e.g. to store the licence key). Some tools have Profile Options used to enable/disable functionality. These profile options are documented in the product-specific online documentation. Other settings are sometimes required, such as ensuring the AMG framework for Oracle Projects is enabled for some of the PA tools.

#### • **Mid-Tier Servlet (R12 only)**

 $\overline{2}$ 

For Release 12 instances a mid-tier servlet is installed to facilitate communication between the spreadsheet and the database.

#### **XML Communication Technical Description:**

The communication protocol between the spreadsheet and the E-Business database server is HTTP and XML. The spreadsheet authenticates then communicates with the E-Business web tier in the background, in the same way that an end-user would in an Oracle Self-Service browser-based product such as Internet Time.

The spreadsheet makes HTTP calls to the m4aps\_xml package via the 11i Apache plsql gateway, or the R12 servlet. Parameters are passed using the POST structure. The m4aps\_xml procedures do the following:

- 1. Verify the authentication of the calling spreadsheet by examining the E-Business cookie on the local PC. If the calling spreadsheet has not yet logged in then an error is returned to the spreadsheet and the E-Business login screen is presented to the user. (If SSO is enabled then the user is automatically forwarded to the SSO login screen). The user then logs in with their usual E-Business username/password and the local cookie is set. The cookie will expire if the user logs out or closes the spreadsheet, or if they are idle for a long period.
- 2. If the spreadsheet is authenticated, then the procedure will generate the requested information in XML format and return it as a web response. If any errors occur then the error message is generated in XML format. The spreadsheet will listen for the XML response from the server and interpret the returned XML as appropriate.

#### **Licensing:**

The Wizards by default will run in 'Trial Version' mode which will have some restrictions. The number of records that can be uploaded or download in one session may be limited. Some functionality may be disabled. Once you purchase a licence for the product you will be issued with a Licence Key. When the licence key is entered the full functionality of the product will be available.

3

#### **Support:**

If you have any questions regarding the installation steps contact us via our website. <http://www.more4apps.com/request-technical-assistance/>

Refer to section: Steps - [Installation and Configuration](#page-3-0)

#### <span id="page-3-0"></span>**2. Steps - Installation and Configuration**

To install and configure the More4Apps Wizards you need to complete the following steps (click on the links to go to the relevant documentation):

- 1. [Download the Installation Files](#page-4-0) (pre-install steps)
- 2. [Extract the ZIP File](#page-5-0) (e.g. Customer\_Wizard\_9.9.99.zip)
- 3. [Installation](#page-6-0) These steps are typically undertaken by a DBA
	- a. [Server-side Install](#page-6-1)<br>b. Server-side Install
	- b. [Server-side Install for Oracle Managed Cloud Services](#page-9-0) (OMCS Only)
	- c. [Servlet Install \(Release 12.0 and 12.1\)](#page-11-0)
	- d. Servlet Install [\(Release 12.2\)](#page-14-0)
- 4. [Configure the Workbook](#page-19-0) (post-install steps)
	- a. [Set up the List of Instances](#page-19-1)<br>b. Enter the Licence Key
	- **[Enter the Licence](#page-25-0) Key**
	- c. [Add Named Users](#page-27-0)
- 5. [Verify your Setup](#page-31-0)

**Support:** If you have any questions regarding the installation steps contact us via our website. <http://www.more4apps.com/request-technical-assistance/>

#### <span id="page-4-0"></span>**3. Download the Installation Files**

To download the installation files for a product, go to the following page on the More4Apps website:

<http://www.more4apps.com/downloads/>

Fill in the details and click on the 'Submit' button.

An email will be sent to you with links to both the 'Shared Installation Script' (a zip file) and the 'Product Installation File' (a zip file):

- The **'Shared Installation Script'** is run once per instance and it is shared across all More4Apps Wizards. Save the install.zip (or R12install.zip) file into a local directory e.g. C:\More4Apps
- The **'Product Installation File'** is run once per instance and is specific to the product e.g. AP Invoice Wizard. Application Interface Wizard may not contain this file as packages may not be required.

5

Save the zip file into a local directory e.g. C:\More4Apps

Refer to section: [Extract the ZIP](#page-5-0) File

#### <span id="page-5-0"></span>**4. Extract the ZIP File**

The downloaded *productname\_version.zip* file should be able to run on any modern PC.

The zip file contains three files, for example:

- o *ProductName* Wizard.xlsm which is the Wizard workbook.
- o *Productcode\_*Install.zip which contains SQL scripts for your DBA's to run. **Note** - Application Interface Wizard will only contain a product installation zip file if packages are required for installation of Specific Loaders supplied by More4Apps. The product installation zip file will not be supplied when downloaded from the More4Apps website.
- o *Readmelink.html* which opens the installation instructions.

Refer to section [Wizard Product Codes List](#page-17-0) for a listing of Wizards and their install files.

Double-click on the *productname\_version.zip* file and extract the three files to a nominated directory.

Before distributing the Wizard workbook to users you will need to ensure the database packages for the product have been installed by your Database Administrators and the connection urls have been saved in the workbook.

#### Refer to section: [Installation](#page-6-0)

We recommend that you keep a copy of the original version of the spreadsheet, so that you can revert back to it at a later date if need be. However, you can also download the latest version of the product from our website.

The Wizard workbook (\*.xlsm file) needs to be made available to each workstation that will be running the Wizard. You could copy it into a local directory on the PC or store it within a network directory (i.e. on the LAN).

#### <span id="page-6-0"></span>**5. Installation**

Prior to doing the installation you should have two zip Files:

- Shared Installation Zip File: install.zip or R12install.zip
- Product Installation Zip File: *productcode\_*install.zip Refer to section: [Wizard Product Codes List](#page-17-0)

If you do not have these files, refer to sections **[Download the Installation Files](#page-4-0) and [Extract the ZIP](#page-5-0)** [File](#page-5-0)

**Note -** Application Interface Wizard will only contain a product installation zip file if packages are required for installation of Specific Loaders supplied by More4Apps. The product installation zip file will not be supplied when downloaded from the More4Apps website.

You will need to complete the Server-side Install steps. If you have Oracle Release 12 you will also need to complete the Servlet Install steps.

```
Server-side Install
Server-side Install for Oracle Managed Cloud Services
Servlet Install (Release 12.0 and 12.1)
Servlet Install (Release 12.2)
Refer to section: Configure the Workbook
Product Codes
```
#### <span id="page-6-1"></span>**5.1 Server-side Install**

The two zip files contain scripts that will create More4Apps packages in your Oracle database and set up the More4Apps profile options. These packages and profile options are necessary in order for the Wizard to communicate with Oracle Applications. Application Interface Wizard will only contain product packages if these are required for your installation relating to Specific Loaders.

The More4Apps packages start with 'M4APS\_' followed by the name of the Wizard. The packages are wrapped (i.e. encrypted). The More4Apps Profile Options start with 'More4Apps:' followed by a short description of the profile option.

The install.sql (or R12 install.sql) script within the Shared Installation Zip File will need to be run once per Oracle Applications instance/database. The package it creates (M4APPS\_XML) is shared across all More4Apps products on that instance and is used for the core XML communication and security framework.

The *code*\_install.sql script within the Product Installation Zip File is specific to a More4Apps Wizard and will need to be run once per Oracle Applications instance/database.

These scripts are not destructive and can be re-run if necessary.

**Important Note: if you are an Oracle Managed Cloud Services (OMCS) customer, refer to section [Server-side Install for Oracle Managed Cloud Services](#page-9-0) (OMCS Only)**

#### **Server-side Install Steps**

1. Extract the two zip files into sub-directories.

This can usually be done by right-clicking the filename and choosing 'Extract All…' You will need to be able to access the  $*$ .sql,  $*$ .pks,  $*$ .pkb,  $*$ .plbs and  $*$ .plbb files from SQL\*Plus.

2. Connect to SQL\*Plus as the APPS user and run **install.sql** (or R12\_install.sql for Release 12).

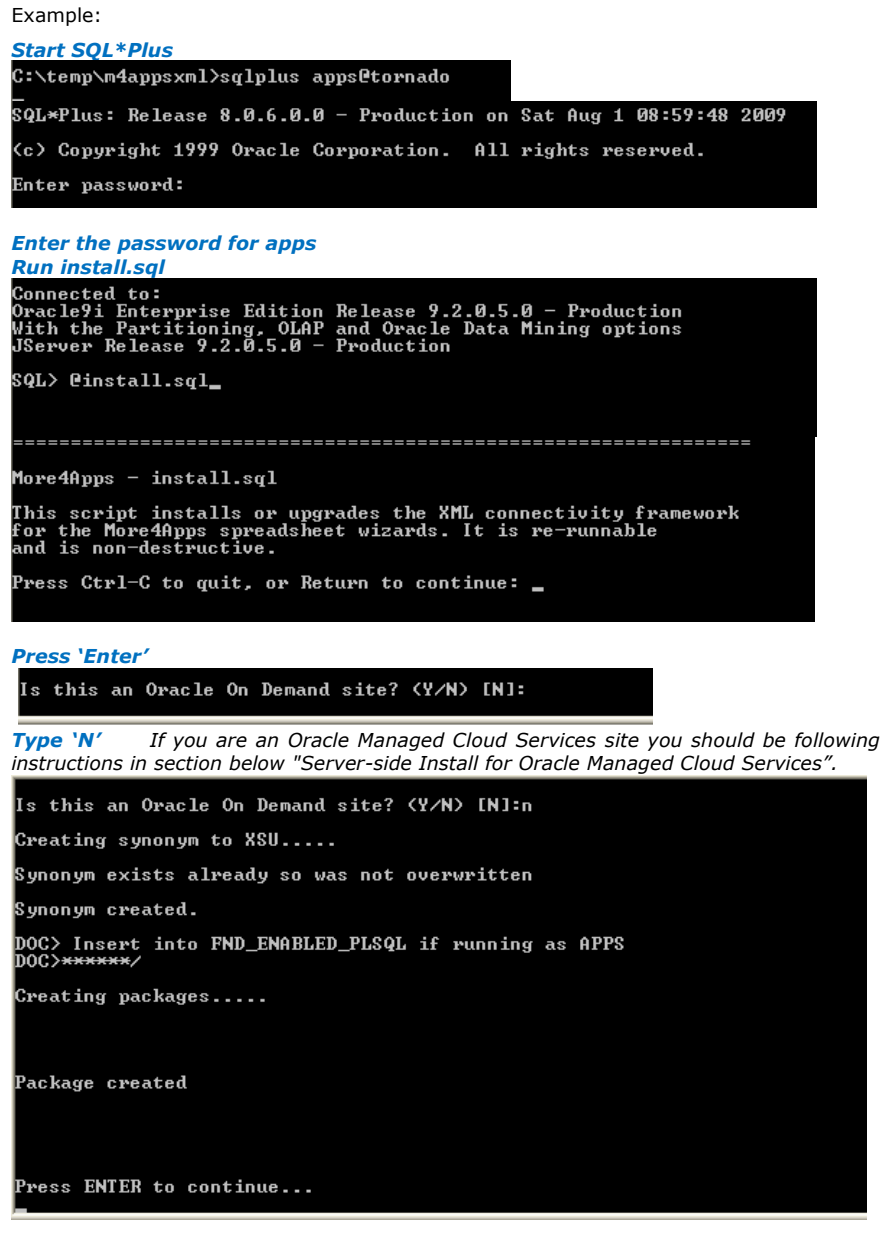

8

*Press 'Enter'*

You have successfully installed the M4APS\_XML package.

3. Connect to SQL\*Plus as the **APPS** user

and run **productcode\_install.sql** e.g. IW\_install.sql for Item Wizard (Refer to section: [Wizard Product Codes List\)](#page-17-0)

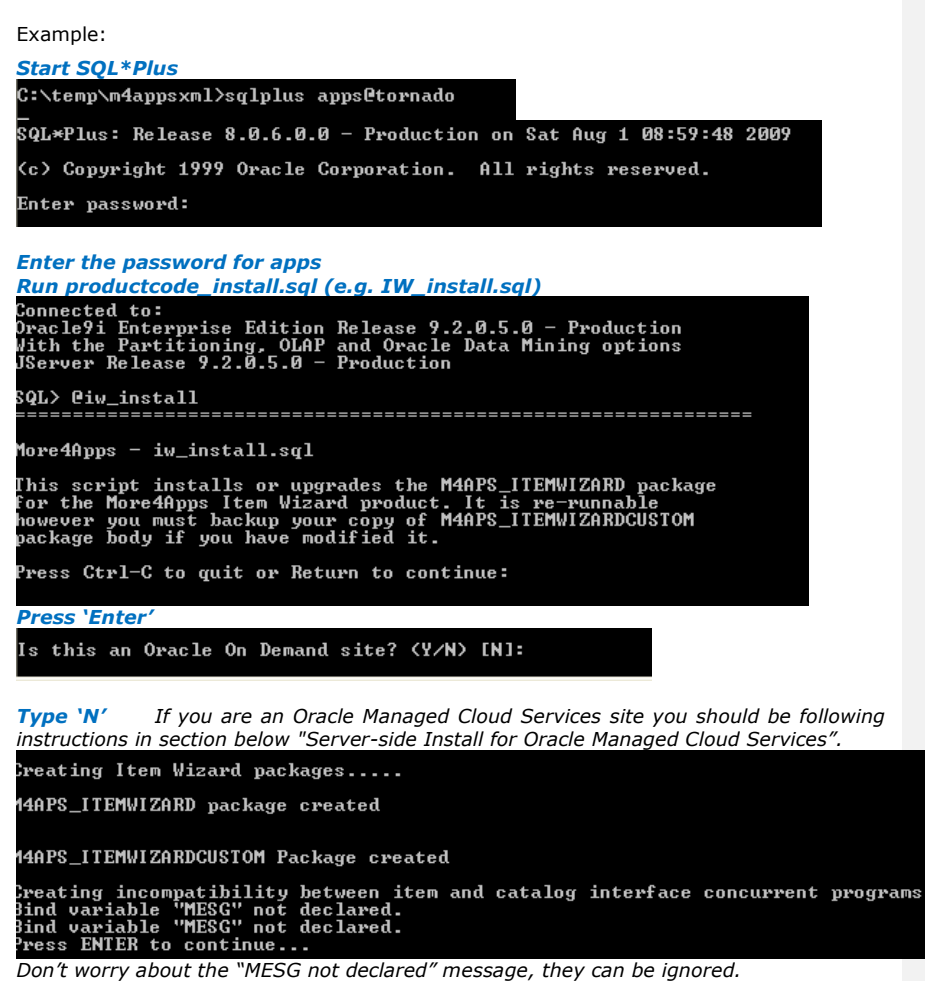

*Press 'Enter'*

You have successfully installed the Product-specific package.

If you are on Release 12 of Oracle E-Business Suite, you now need to do the Servlet Install, otherwise continue with the 'Configure the Workbook' steps.

Refer to section *for OMCS:* [Server-side Install for Oracle Managed Cloud Services](#page-9-0)

- Refer to section: [Servlet Install](#page-11-0) (Release 12.0 and 12.1)
- Refer to section: **[Servlet Install](#page-14-0)** (Release 12.2)

Refer to section: [Configure the Workbook](#page-19-0)

 $\overline{9}$ 

Refer to section: [Product Codes](#page-17-0)

#### <span id="page-9-0"></span>**5.2 Server-side Install for Oracle Managed Cloud Services (OMCS Only)** *These instructions are only relevant if you are an Oracle Managed Cloud Services (OMCS) customer.*

**Note -** Application Interface Wizard will only contain a product installation zip file if packages are required for installation of Specific Loaders supplied by More4Apps. The product installation zip file will not be supplied when downloaded from the More4Apps website.

These two zip files contain scripts that will create More4Apps packages in your Oracle database and set up the More4Apps Profile Options. These packages and profile options are necessary in order for the Wizard to communicate with Oracle Applications.

The More4Apps packages start with 'M4APS\_' followed by the name of the Wizard. The packages are wrapped (i.e. encrypted). The More4Apps Profile Options start with 'More4Apps:' followed by a short description of the profile option.

The install.sql (or R12\_install.sql) script within the Shared Installation Zip File will need to be run once per Oracle Applications instance/database. The package it creates (M4APPS\_XML) is shared across all More4Apps products on that instance and is used for the core XML communication and security framework.

The *code*\_install.sql script within the Product Installation Zip File is specific to a More4Apps Wizard and will need to be run once per Oracle Applications instance/database.

These scripts are not destructive and can be re-run if necessary.

#### **Server-side Install Steps for Oracle Managed Cloud Services (OMCS)**

1. Extract the Product and Infrastructure zip files into sub-directories.

This can usually be done by right-clicking the filename and choosing 'Extract All…'. You will need to be able to access the files (\*.sql, \*.pks, \*.pkb, \*.plbs and \*.plbb) from SQL\*Plus.

2. Run the script to generate grants for the BOLINF schema and extra synonyms for the APPS Schema.

Before opening sqlplus please set the LOCAL (or TWO\_TASK on Unix/Linux) environment variable on the command line.

set LOCAL=server:port/sid

Two examples:

 > set LOCAL=tornado.more4apps.com:1555/vis9 > set LOCAL=tornado

Connect to SQL\*Plus as the **APPS** user and run **OOD\_prepare.sql** (from the Shared Installation Zip File). You will be prompted for the BOLINF password.

> sqlplus apps/appspw

SQL> @c:\directory\ood\_prepare.sql

BOLINF password:

…

- 3. Connect to SQL\*Plus as the **BOLINF** user and run **install.sql or R12\_install.sql** (from the Shared Installation Zip File). This installs the core XML communications and security framework within the package M4A\_XML. This is shared across all more4apps products.
- 4. Connect to SQL\*Plus as the **BOLINF** user and run *productcode***\_install.sql** e.g. IW\_install.sql (from the Product Installation Zip File). (Refer to section: [Wizard Product](#page-17-0)  [Codes List\)](#page-17-0) Repeat this step for each product you are installing e.g. Project Wizard, Budget Wizard, AP Invoice Wizard.

If you are on Release 12 of Oracle E-Business Suite, you now need to do the Servlet Install, otherwise continue with the 'Configure the Workbook' steps.

Refer to section: [Server-side Install](#page-6-1) Refer to section: [Servlet Install](#page-11-0) (Release 12.0 and 12.1) Refer to section: [Servlet Install](#page-14-0) (Release 12.2) Refer to section: [Configure the Workbook](#page-19-0) Refer to section: [Product Codes](#page-17-0)

#### <span id="page-11-0"></span>**5.3 Servlet Install (Release 12.0 and 12.1)**

Release 12.0 and 12.1 customers, please follow these steps to install the communication servlet in the mid-tier. To enable the servlet we modify the server configuration files by implementing a fully supported Autoconfig customization, as documented in Metalink Note [387859.1.](http://metalink.oracle.com/metalink/plsql/ml2_documents.showNOT?p_id=387859.1)

This servlet is not required in Release 11i.

Attention Windows Users: this document uses UNIX syntax when specifying directories and operating system commands. Substitute the appropriate Windows syntax where applicable.

If you have multiple mid-tier servers then you must repeat these steps on each server:

1. Copy m4aServlet.jar to \$JAVA\_TOP

Copy the file m4aServlet.jar to the mid-tier server and place it in \$JAVA\_TOP.

#### **cp m4aServlet.jar \$JAVA\_TOP**

If you have unzipped m4aServlet.jar as per our previous instructions please remove the unzipped files:

#### **rm -rf \$JAVA\_TOP/com/more4apps/r12**

2. Edit Autoconfig Templates

Navigate to the template directory.

#### **cd \$FND\_TOP/admin/template**

Create the "custom" directory if it does not already exist.

#### **mkdir custom**

If the files orion application xml 1013.tmp and orion web xml 1013.tmp do not already exist in the "custom" directory then copy them in. Be careful not to overwrite an existing copy of these files or you may lose pre-existing customizations.

**cp orion\_web\_xml\_1013.tmp custom cp orion\_application\_xml\_1013.tmp custom**

Move into the custom directory and edit the custom template files.

**cd custom vi orion\_web\_xml\_1013.tmp** 

Paste the following lines just before the TCF alias (approximately line 170).

```
<!-- More4Apps Servlet --> 
<servlet>
<servlet-name>m4aServlet</servlet-name>
<servlet-class>com.more4apps.r12.servlet.XmlServlet</servlet-class>
</servlet>
<servlet-mapping>
<servlet-name>m4aServlet</servlet-name>
```
**<url-pattern>/m4aServlet/\*</url-pattern> </servlet-mapping>**

Save the file.

Now edit orion\_application\_xml\_1013.tmp.

**vi orion\_application\_xml\_1013.tmp**

Paste the following lines just after <library path="%s\_javatop%" /> (approximately line 62).

```
<library path="%s_javatop%/m4aServlet.jar" />
<library path="%s_tools_oh%/ord/jlib/ordim.jar" />
<library path="%s_tools_oh%/ord/jlib/ordhttp.jar" />
```
Save the file.

3. Run Autoconfig Run Autoconfig as described in Note [387859.1](http://metalink.oracle.com/metalink/plsql/ml2_documents.showNOT?p_id=387859.1)

**cd \$ADMIN\_SCRIPTS\_HOME adautocfg.sh** 

4. Bounce Apache

**adapcctl.sh stop adoacorectl.sh stop adoacorectl.sh start adapcctl.sh start**

5. Test the Servlet

To test whether the servlet has been installed correctly, first get the value of profile option "Apps Servlet Agent".

Then enter the following URL in your browser:

#### **<<value of profile option>>/m4aServlet/hello**

The full URL will look something like this: http://tornado.more4apps.com:8000/OA\_HTML/m4aServlet/hello

If the servlet has been installed correctly a simple information page will render.

#### **Update the Servlet if it has already been installed**

If the servlet is already installed then a new servlet version can be updated by completing the following steps:

1. Copy m4aServlet.jar to \$JAVA\_TOP Copy the file m4aServlet.jar to the mid-tier server and place it in \$JAVA\_TOP.

#### **cp m4aServlet.jar \$JAVA\_TOP**

If you have unzipped m4aServlet.jar as per our previous instructions please remove the unzipped files:

**rm -rf \$JAVA\_TOP/com/more4apps/r12**

2. Bounce Apache

**adapcctl.sh stop adoacorectl.sh stop**

#### **adoacorectl.sh start adapcctl.sh start**

Refer to section: [Server-side Install](#page-6-1) *Or for OMCS:* [Server-side Install for Oracle Managed Cloud Services](#page-9-0) Refer to section: [Servlet Install](#page-14-0) (Release 12.2) Refer to section: [Configure the Workbook](#page-19-0) Refer to section: [Product Codes](#page-17-0)

#### <span id="page-14-0"></span>**5.4 Servlet Install (Release 12.2)**

Release 12.2 customers please follow these steps to install the communication servlet in the mid-tier.

The More4Apps infrastructure is installed as per the standard procedures defined in "Deploying Customizations in Oracle E-Business Suite Release 12.2 (Doc ID 1577661.1)". There are two components to the More4Apps infrastructure: a **database package** and a **java servlet**. Installation of the database package is performed directly to the Run edition (should have already been done in an earlier step), and installation of the java servlet will be performed to the Patch edition followed by a cut-over to the Run edition.

This servlet is not required in Release 11i.

Attention Windows Users: This document uses UNIX syntax when specifying directories and operating system commands. Substitute the appropriate Windows syntax where applicable.

If you have multiple mid-tier servers then you must repeat these steps on each server:

#### **Installation**

1. Prerequisite Patches

The system needs to be running a minimum of R12.2.2 with the following additional patches applied: 17217965, 17217772, R12.AD.C.Delta.4 (17766337) R12.TXK.C.Delta.4 (17893964).

2. Ensure that a patch run is not currently taking place.

#### **adop -status**

3. Install Servlet Files

- Copy the m4aServlet.jar file to the \$HOME directory on the mid tier server.
- Connect to Run environment.

#### **. EBSapps.env run**

• Start a patch run cycle:

#### **adop phase=prepare**

• Connect to patch environment:

**. EBSapps.env patch**

• Unzip the servlet into \$JAVA\_TOP:

#### **cd \$JAVA\_TOP unzip \$HOME/m4aServlet.jar**

• Generate the customall.jar file (you will be prompted for the APPS password):

**adcgnjar**

• Check that it has worked by doing the following, you should see the More4Apps servlet files along with any other custom java files:

#### **unzip –l \$JAVA\_TOP/customall.jar**

#### 4. AutoConfig Template Modification

Create custom versions of oacore web xml FMW.tmp and ebs3rdpartyManifest xml.tmp:

• Navigate to the template directory.

#### **cd \$FND\_TOP/admin/template**

• Create the "custom" directory if it does not already exist.

#### **mkdir custom**

• If the file oacore\_web\_xml\_FMW.tmp does not already exist in the "custom" directory then copy it in. Be careful not to overwrite an existing copy of this file or you may lose pre-existing customizations.

**cp oacore\_web\_xml\_FMW.tmp custom**

• If the file ebs3rdpartyManifest\_xml.tmp does not already exist in the "custom" directory then copy it in. Be careful not to overwrite an existing copy of this file or you may lose pre-existing customizations.

**cp ebs3rdpartyManifest\_xml.tmp custom**

• Move into the custom directory.

**cd custom**

• Edit the custom template files.

**vi oacore\_web\_xml\_FMW.tmp**

Put the following lines in after the "FND Servlets" servlet entries (approximately line 69):

```
<servlet>
<servlet-name>m4aServlet</servlet-name>
<servlet-class>com.more4apps.r12.servlet.XmlServlet</servlet-class>
</servlet>
```
**<servlet-mapping> <servlet-name>m4aServlet</servlet-name> <url-pattern>/m4aServlet/\*</url-pattern> </servlet-mapping>**

Save the file.

**vi ebs3rdpartyManifest\_xml.tmp**

Add the following section after the last </classpath> entry and just before </classpathcontents> (approximately line 142):

**<classpath>**  <absolute-path>%s\_current\_base%/EBSapps/10.1.2/ord/jlib</absolute**path> <relative-path>../../../../../10.1.2/ord/jlib</relative-path> <windows-path>@BEA\_HOME@/../EBSapps/10.1.2/ord/jlib</windows-path> <libraries> <library>ordhttp.jar</library>** 

**<library>ordim.jar</library> </libraries> </classpath>**

Save the file.

5. Enable the More4Apps Servlet

• Switch back to the Run edition:

**. EBSapps.env run**

• Once you are ready to move the More4Apps servlet to the Production system run the adop cutover phase. Note that this will require a brief downtime for the users.

**adop phase=cutover**

• Switch to the new Run edition:

**. EBSapps.env run**

• Run Cleanup (optional):

**adop phase=cleanup**

6. If you have enabled the Allowed Resources feature by setting the Profile Option "Security: Allowed Resources" to "Configured" then you must do the following:

```
cd $FND_TOP/secure
echo "servlet /OA_HTML/m4aServlet" > custom_servlets.conf
echo "/OA_HTML/ServletPing" >> custom_servlets.conf
java oracle.apps.fnd.security.resource.WLDataMigration MODE=custom INPUT_
FILE=custom_servlets.conf DBC=$FND_SECURE/$TWO_TASK.dbc
```
7. Test the Servlet

To test whether the servlet has been installed correctly, first get the value of profile option "Apps Servlet Agent".

Then enter the following URL in your browser:

#### **<<value of profile option>>/m4aServlet/hello**

The full URL will look something like this: http://tornado.more4apps.com:8000/OA\_HTML/m4aServlet/hello

If the servlet has been installed correctly a simple information page will render.

#### **Update the Servlet if it has already been installed**

If the servlet is already installed using the above steps then a new servlet version can be updated directly into the Run environment. It is very quick to do it this way as there is no need to cutover between the Patch and Run environments, but this can only be performed if there is no patch run currently taking place.

- Connect to the run environment:
	- **. EBSapps.env run**

• Ensure there is no current run cycle taking place:

#### **adop -status**

• If there is no patch run taking place then copy the servlet jar file to the mid tier server and unzip it.

**cd \$JAVA\_TOP unzip \$HOME/m4aServlet.jar adcgnjar**

• Bounce the webserver:

**cd \$ADMIN\_SCRIPTS\_HOME admanagedsrvctl.sh stopall oacore adapcctl.sh stop adapcctl.sh start admanagedsrvctl.sh startall oacore**

Refer to section: [Server-side Install](#page-6-1) *Or for OMCS:* [Server-side Install for Oracle Managed Cloud Services](#page-9-0) Refer to section: [Servlet Install](#page-11-0) (Release 12.0 and 12.1) Refer to section: [Configure the Workbook](#page-19-0) Refer to section: [Product Codes](#page-17-0)

#### <span id="page-17-0"></span>**5.5 Wizard Product Codes List**

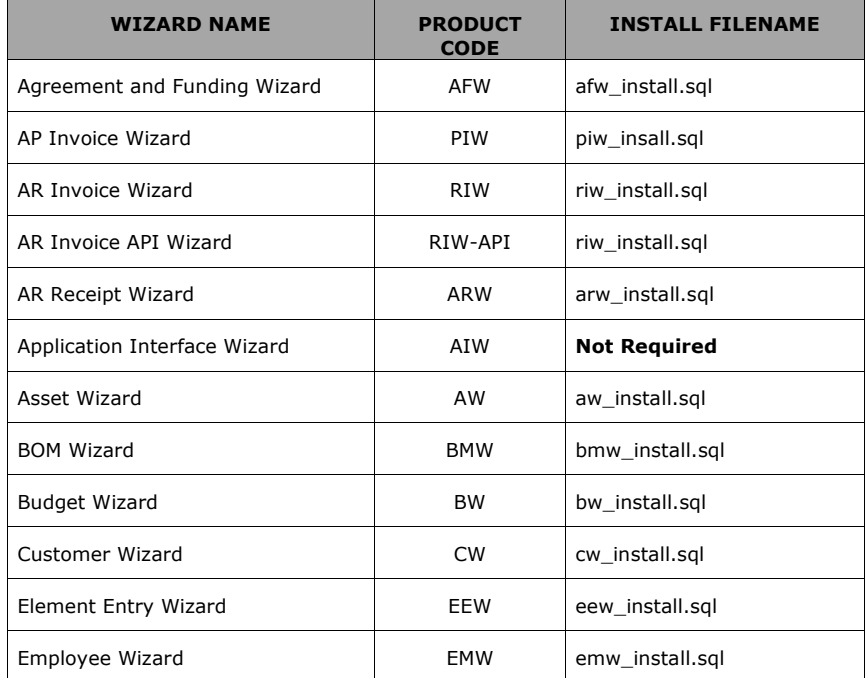

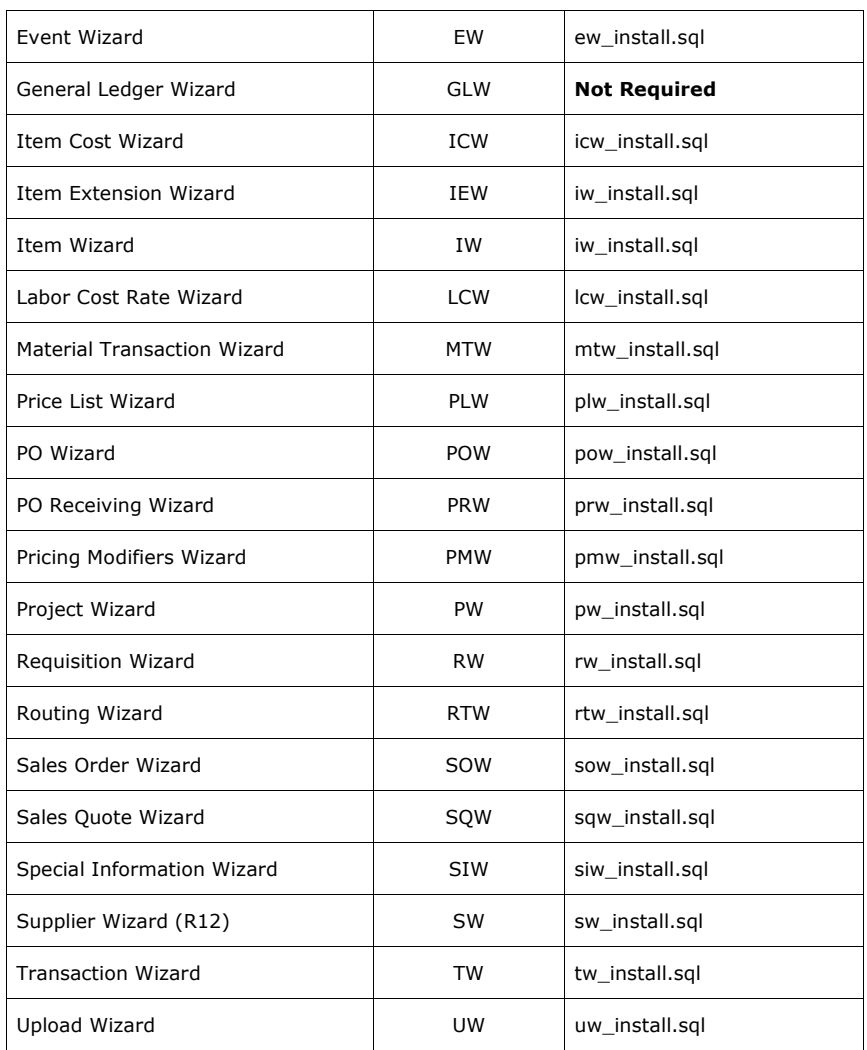

Refer to section: [Server-side Install](#page-6-1)

*Or for OMCS:* [Server-side Install for Oracle Managed Cloud Services](#page-9-0)

Refer to section: [Servlet Install](#page-11-0) (Release 12.0 and 12.1)

Refer to section: [Servlet Install](#page-14-0) (Release 12.2)

Refer to section: [Configure the Workbook](#page-19-0)

#### <span id="page-19-0"></span>**6. Configure the Workbook (post – install)**

Once the installation is complete you need to configure the workbook.

First set up the List of Instances, this will enable you to connect and communicate with the Oracle database.

If you have a Licence Key you will need to enter the Licence Key and Named Users. If you do not have a Licence Key you will operate the Wizard in trial mode and will have limited functionality.

Refer to section: [Set up the List of Instances](#page-19-1) Refer to section: [Enter the Licence](#page-25-0) Key Refer to section: [Add Named Users](#page-27-0)

#### <span id="page-19-1"></span>**6.1 Set up the List of Instances**

There are a number of options provided to set up your list of instances within the Wizard which will enable you to connect and communicate with the Oracle database. The following sections provide guidance on how to facilitate either of these options:

Refer to section: [Enter Instance\(s\) Manually](#page-19-2) Refer to section: [Automatically Import your Connection Instance List into Wizards](#page-21-0) Refer to section: [Copy Instances between Workbooks](#page-24-0) Refer to section: [Enter the Licence](#page-25-0) Key Refer to section: [Add Named Users](#page-27-0)

#### <span id="page-19-2"></span>**6.1.1 Enter Instance(s) Manually**

Undertake the following steps to set up your instances in the Wizard:

- 1. Open the Wizard spreadsheet.
- 2. To edit the list of instances, the display option on the Setup ribbon must be set to 'Show at Start-up'.

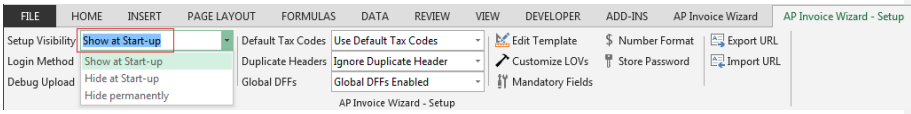

3. Click on the 'About' icon  $\bullet$  on the product ribbon and the Login page will open.

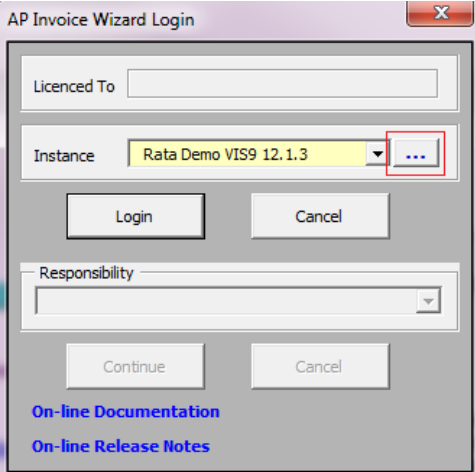

4. Click on the Instance ... button on the Login page to open the Configuration form. **Note** – If the ... button is missing on the Login page, this is because the Setup Ribbon has been hidden by your Administrator.

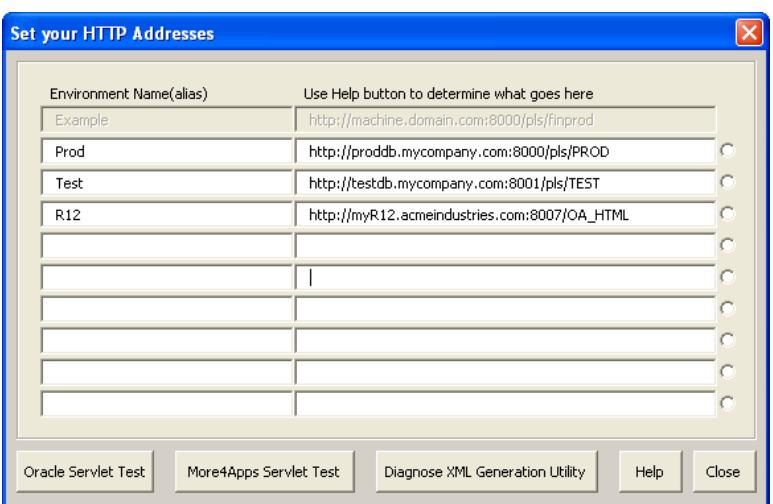

- 5. Enter an environment name that describes the database you are connecting to (this will display in the Instance List on the login page).
- 6. Enter a URL…

## **Release 11i**

To find the URL for Release 11i instances, login in to Oracle e-Business Suite as a System Administrator and find the 'Applications Web Agent' profile option at the site level. Copy and paste this value into the Configuration form.

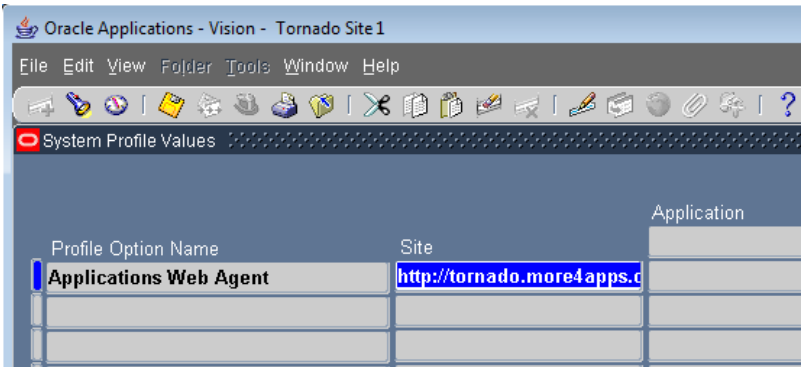

#### **Release 12**

To find the URL for Release 12 instances, login in to Oracle e-Business Suite as a System Administrator and find the 'Apps Servlet Agent' Profile Option at the site level. Copy and paste this value into the Configuration form.

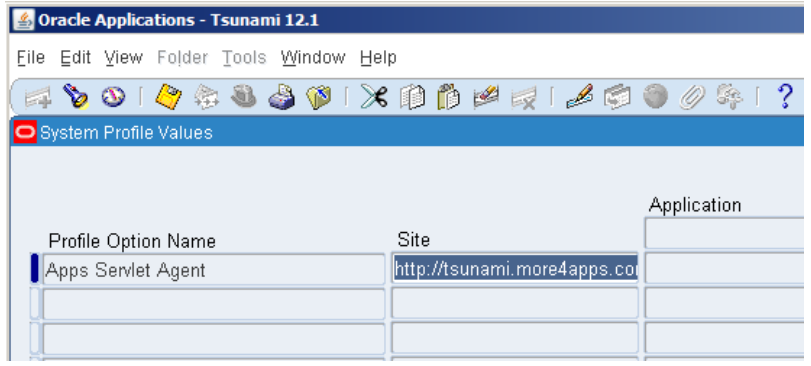

Repeat for each instance/database that you need to connect to. Then click on 'Close'.

The settings above are stored in the workbook, so the workbook MUST be saved or any setup you do here will be lost.

Refer to section: [Automatically Import your Connection Instance List into Wizards](#page-21-0) Refer to section: [Copy Instances between Workbooks](#page-24-0) Refer to section: [Enter the Licence](#page-25-0) Key Refer to section: [Add Named Users](#page-27-0)

#### <span id="page-21-0"></span>**6.1.2 Automatically Import your Connection Instance List into Wizards**

**Note** - Only Wizards with Common Code version 201.7 and above contain the functionality to automatically import your URL connections from an "ini" file stored in your roaming profile, if no URL's are currently saved in the Wizard.

To use this functionality a More4Apps directory and INI file needs to be added to your roaming directory. Instructions on how to do this is held in the Installation Instructions below.

When logging in it checks if there are already Oracle EBS login URLs saved in the workbook, if none are found, and a configuration settings file (More4Apps\More4apps.ini) is found in the client's standard roaming directory, the Wizard will display a prompt as per the image below:

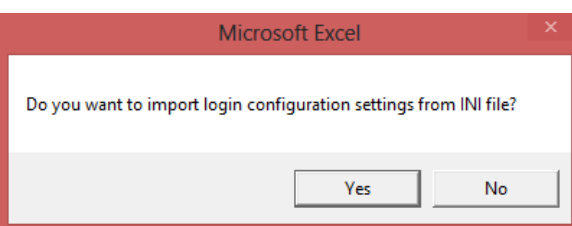

*If "*Yes*" is selected:*

- The 'Instance' Listbox is populated with URLs from the INI file.
- The message box closes.

#### *If "*No" *is selected:*

• The message box closes and the Wizard Login form remains open.

Note: The automatic importing of URL connections co-exists with current functionality and is not intended as a replacement. Connection URLs can still be entered manually from the Login screen and imported from other workbooks using the setup ribbon options.

#### **Installation Requirements for Network Administrators**

Windows uses the Roaming folder for application specific data, such as custom dictionaries, which are machine independent and should roam with the user profile. The AppData\Roaming folder in Windows Vista, 7 and 8 is the same as the Documents and 'Settings\*username*\Application Data' folder in Windows XP.

#### **Common Locations of Application Roaming Directories**

Please check the location of your roaming profile with your Network Administrator

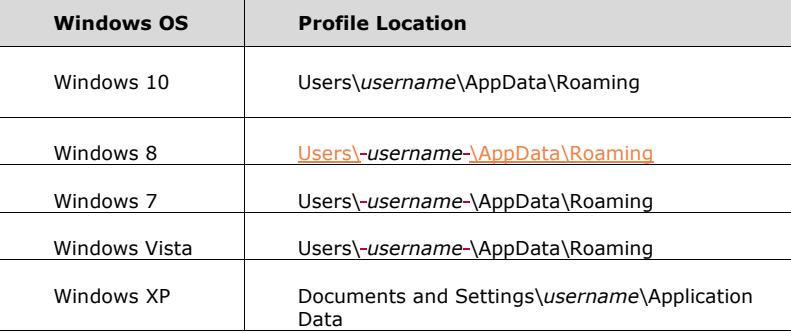

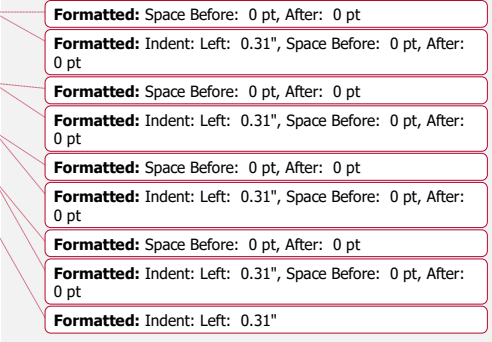

Note: These directories are typically hidden

The Wizards will attempt to locate the URL connections file in a "More4Apps" directory in the roaming profile directory.

#### **Create More4Apps Directory and File**

A short demonstration video can be found here <https://www.youtube.com/watch?v=HEKmxM7E0Mc>

- **Step 1** Add a sub folder to the Roaming directory named "More4Apps".
- **Step 2** Using Notepad create your own text file named "More4Apps.ini" in this directory, containing the following information in the top two lines of the file: [INSTANCE\_LIST] Example,http://machine.domain.com:8000/pls/finprod
- **Step 3** Add your own URL connection lines to the file after the above data, as per the examples below where the text before the **comma** is an alias for the server and the text after the comma is the URL from the appropriate Oracle EBS profile: My Oracle EBS R11i**,**http://myR11server.mybusiness.com:8000/pls/vis1 My Oracle EBS R12.1.3**,**http:// myR12server.mybusiness.com:8000/OA\_HTML
- **Step 4** Check the file contains data similar to the example below: [INSTANCE\_LIST] Example,http://machine.domain.com:8000/pls/finprod My Oracle EBS R11i,http://myR11server.mybusiness.com:8000/pls/vis1 My Oracle EBS R12.1.3,http:// myR12server.mybusiness.com:8000/OA\_HTML
- **Step 5 Windows XP - Save the file to this location:** Documents and Settings\*username*\Application Data\More4Apps\More4Apps.ini **Windows Vista, 7, 8 - Save the file to this location:** Users\ *username* \AppData\Roaming\More4Apps\More4Apps.ini

#### **Important Notes:**

- The "[INSTANCE\_LIST]" heading row is required in the file.
- The first line under "[INSTANCE\_LIST]" is an example and cannot be connected too so must be replaced.
- The Wizard will only display and use the first nine URLs in the INI file.
- Only one comma per line in the file should exist as this separates the name of the Instance from the connection URL.
- List each instance on a separate line.
- Ensure when creating and amending the file, the filename remains as "More4Apps.ini" and doesn't get a "txt" extension or the file will not be found.
- Information from this file will be imported and not checked for accuracy. More4Apps accepts no responsibility for the data entered in the More4Apps.ini file.
- If the More4Apps.ini file contains unexpected data this will be imported into the URL form and the user will need to manually correct it.
- To remove an entry from the More4Apps.ini file, either delete the line, ensuring no blank lines remain in the file, or prefix the line with a semi-colon to effectively ignore the record.

#### **Example INI file:**

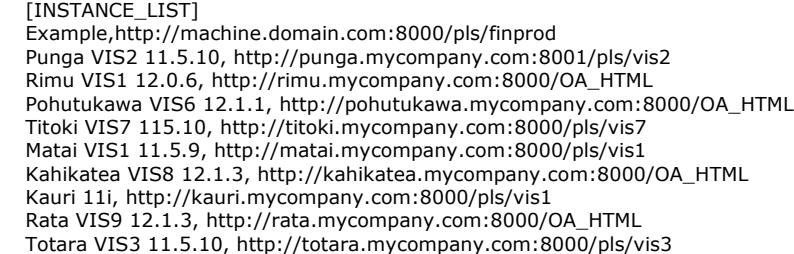

**Note:** Instance names and URLs can be copied from the "Set your HTTP Addresses" form into your INI file using standard copy/paste functionality (per field).

Refer to section: **[Enter Instance\(s\) Manually](#page-19-2)** Refer to section: [Copy Instances between Workbooks](#page-24-0) Refer to section: [Enter the Licence](#page-25-0) Key Refer to section: [Add Named Users](#page-27-0)

#### <span id="page-24-0"></span>**6.1.3 Copy Instances between Workbooks**

Some companies have several instances of Oracle E-Business Suite and need to be able to access many of these from the More4Apps Wizard Workbooks. The following functionality enables you to set up one instance list and then copy it into other More4Apps workbooks. To copy your list of instances between workbooks (from 'Workbook A' to 'Workbook B'), follow these steps:

- 1. Open Workbook A and check the Instance List is set up correctly. Opening a data-entry form for the first time will open the Login page. Click on the […] button to view the list of instances.
- 2. Open a Blank Workbook:
	- Microsoft Excel 2003 File > New > Blank Workbook
	- Microsoft Excel 2007 or Later Office Button > New > Blank and Recent
- 3. Click on the 'Export Login Configuration' icon **3.** On the Setup Ribbon. Your instance definitions will have been copied into cell A1 etc. Save this workbook (e.g. Instance List.xls), you may want to use it in the future. Close Workbook A, but keep 'Instance List.xls' open.
- 4. Open Workbook B, but switch back to the 'Instance List.xls' so that it is the current workbook.
- 5. Click on the 'Import Login Configuration' icon  $\frac{1}{2}$  on the Setup Ribbon. You should receive the message 'Login configuration settings imported from current workbook'.

Now you will have the new list of instances available in 'Workbook B'. You can continue to open other workbooks and import the Instance List using the 'Instance List.xls' that you created.

#### **Icons – Microsoft 2007 and Later**

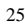

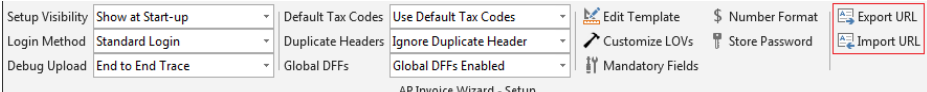

Refer to section: **[Enter Instance\(s\) Manually](#page-19-2)** 

- Refer to section: [Automatically Import your Connection Instance List into Wizards](#page-21-0)
- Refer to section: [Enter the Licence](#page-25-0) Key
- Refer to section: [Add Named Users](#page-27-0)

#### <span id="page-25-0"></span>**6.2 Enter the Licence Key**

Every More4Apps product requires a licence key to fully enable it. The licence key contains the name of the licencee, a code to identify the product, an expiry date (only relevant for short-term or conversion keys), and a number indicating the number of 'Named' users allowed. When a short term key expires the tool simply reverts back to trial mode with limited functionality.

Initially the Wizard will be running in trial mode. To remove the trial constraint you must enter the Licence Key you have purchased.

The steps to enter the Licence Key are as follows:

- 1. Open the Wizard spreadsheet.
- 2. Click on the 'About' icon on the product Ribbon.

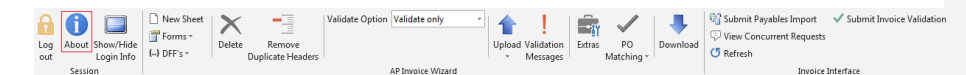

- 3. Login by selecting an instance, entering a Username and Password and choosing a Responsibility. (You must have already completed the steps to set up the List of Instances).
- 4. Click on the 'Enter Licence Key' button.

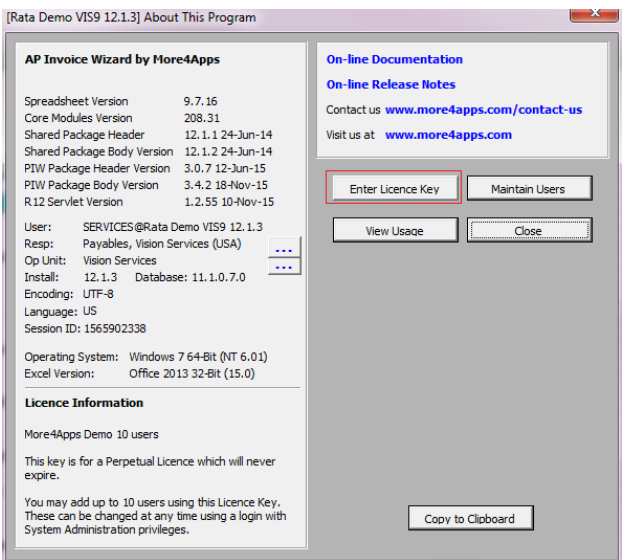

5. A Licence Key input box is displayed. Paste your Licence Key into the input box and then click 'Ok.'

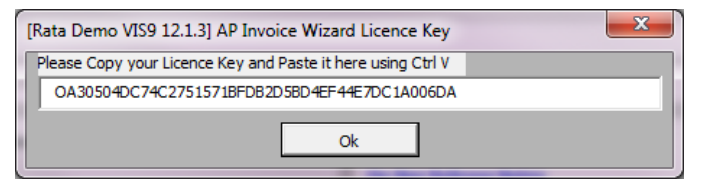

6. A message is displayed giving details in regard to the entered licence key. Click 'Yes'.

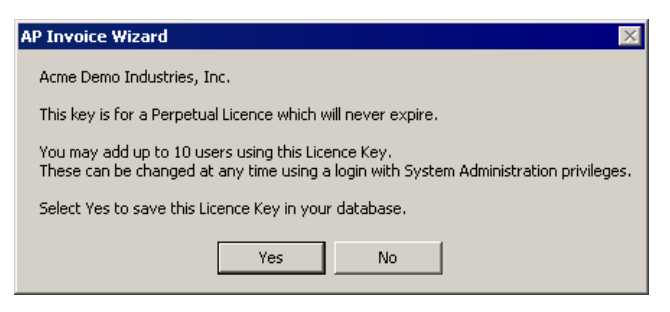

7. A Licence Agreement is displayed. To activate the Wizard accept the terms by clicking in the 'I Accept' radio button and then click 'OK'.

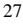

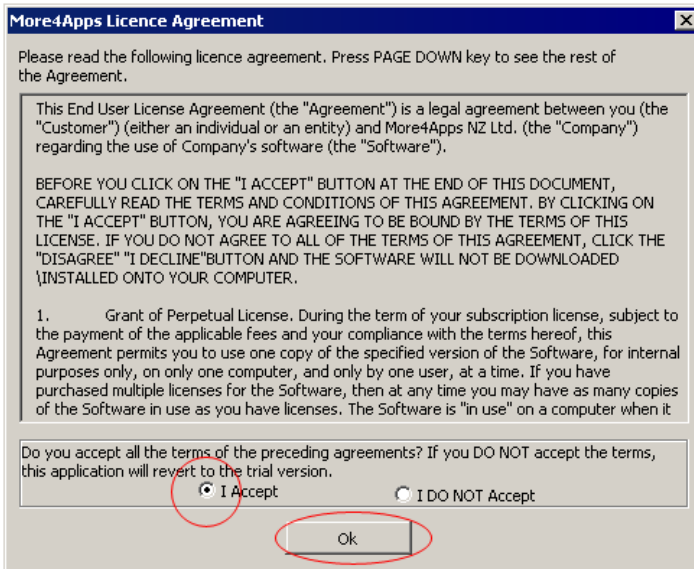

8. A message is displayed advising that the Licence key has been stored. Click OK.

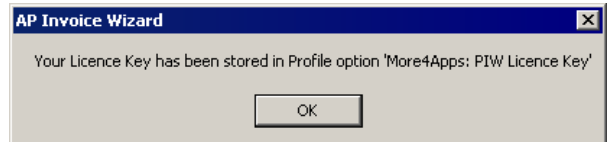

Your Wizard has been fully enabled and the trial version constraint is removed.

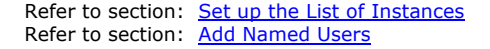

#### <span id="page-27-0"></span>**6.3 Add Named Users**

In most cases you will be issued a Named User Licence Key which limits the number of users for this product. You will need to enter the Named Users (instructions below).

You do not need to enter a named user in the following scenarios:

- If you do not have a licence key at all and are just trialing the product the Wizard will limit the number of records you can upload/download and you will not need to enter a named user.
- If you have a trial key or a short term key you will be able to use full functionality for a limited period of time and will not need to enter a named user.
- If your Company has purchased a site-wide licence key you will be able to use full functionality and will not need to enter a named user.

The steps to add Named Users are as follows:

1. Open the Wizard spreadsheet.

2. Click on the 'About' icon on the Wizard ribbon.

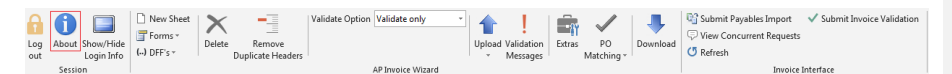

3. Login by selecting an instance, entering a User Name and Password, and selecting any Responsibility.

If the Wizard has Core Code 204 or higher installed it will check if the logged in User has access to the 'System Profile Values' form (Function = FND\_FNDPOMPV) in any of their active responsibilities.

If found the logged in User will be able to access the Wizard's 'Named Users' form by clicking the 'Maintain Users' button.

If the Wizard has a version of Core Code lower than 204 the logged in user must have access to the 'System Administrator' responsibility to be able to access the Wizard 'Named Users' form.

The Wizard version of Core Code can be found in the 'About' form:

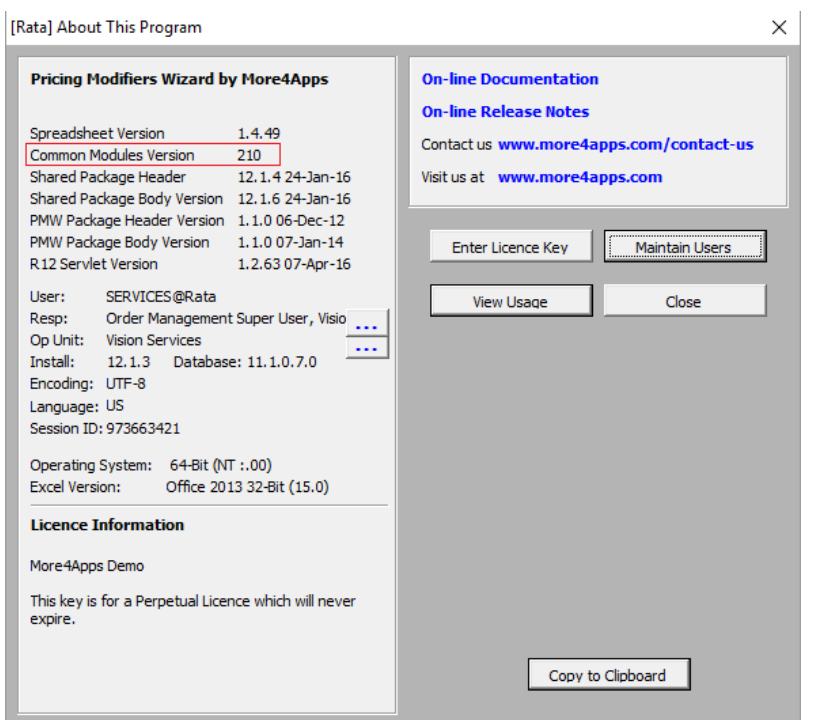

**Note** – 'Setup the List of Instances' step, must have already been completed first.

4. Click 'Maintain Users'.

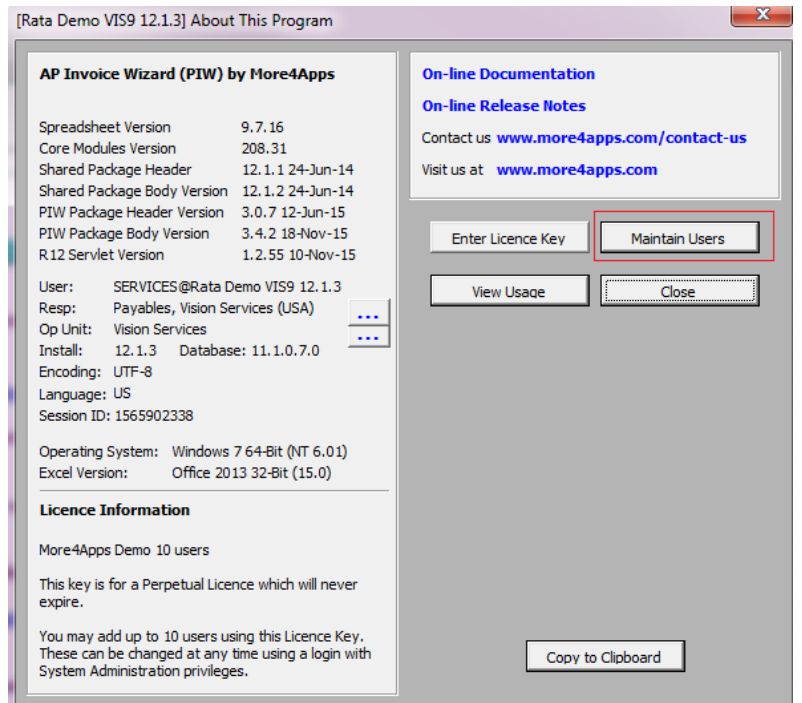

5. A message is displayed indicating how many licences have been used and how many more users can be added. Click 'OK'.

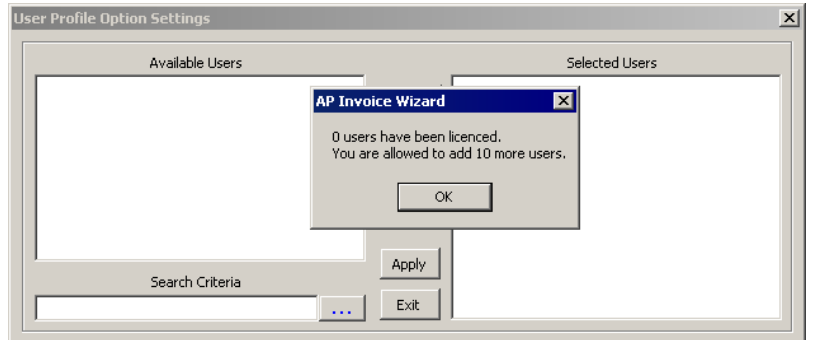

6. Enter a search criteria into the Search Criteria input box and click on […] to search for users. The results will appear in the 'Available Users' box. Use the Add button to move users into the Selected Users window. Click the 'Apply' button.

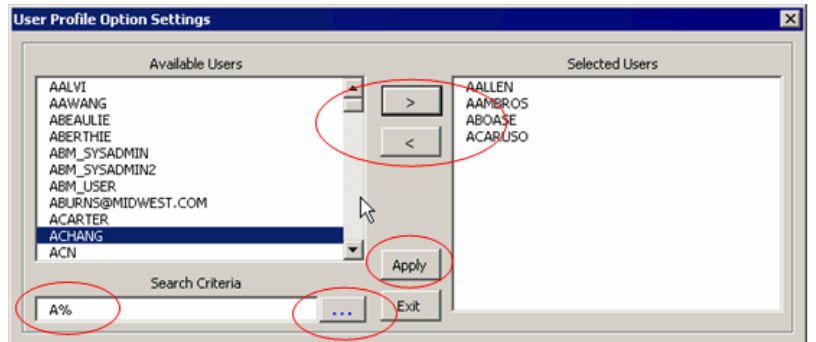

- 7. A message is displayed indicating the modifications. In this case four users have been added. Click OK. These four users will now be able to use the Wizard.
- 8. Click Exit to leave this form which will log you out of the Wizard.

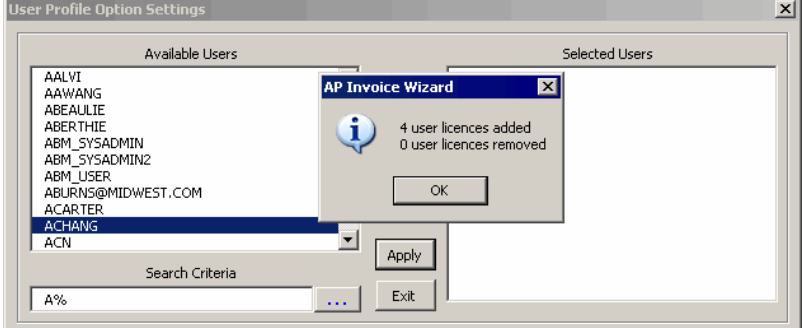

If you are on XML packages 12.0.13 (R12) and 5.4.8 (R11i) or greater, you have added functionality where Expired users are displayed but ignored from your Named User count when managing users.

Most Wizards also contain a profile option that allows for a user to be the nominated administrator to maintain users on a product where they don't hold system administrator responsibility. More information can be found on this in the specific Wizard User Documentation.

Refer to section: [Set up the List of Instances](#page-19-1) Refer to section: [Enter the Licence](#page-25-0) Key

### <span id="page-31-0"></span>**7. Verify your Setup**

There are some steps that you can perform to check that your installation has been successful.

- 1. Open the Wizard spreadsheet.
- 2. Click on the 'About' icon on the Product ribbon.

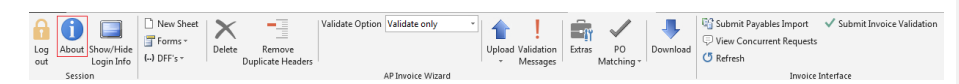

3. Click on the Instance […] button to open the Configuration Form.

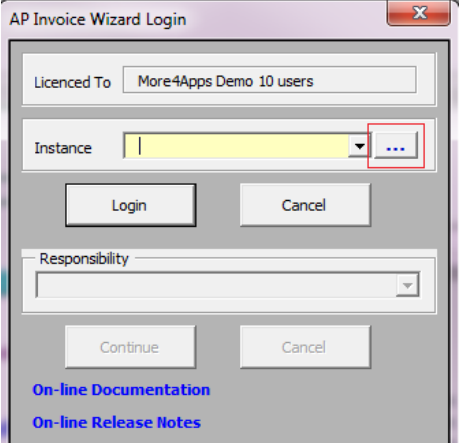

4. The following form will appear. Select the instance which you want to verify as shown below.

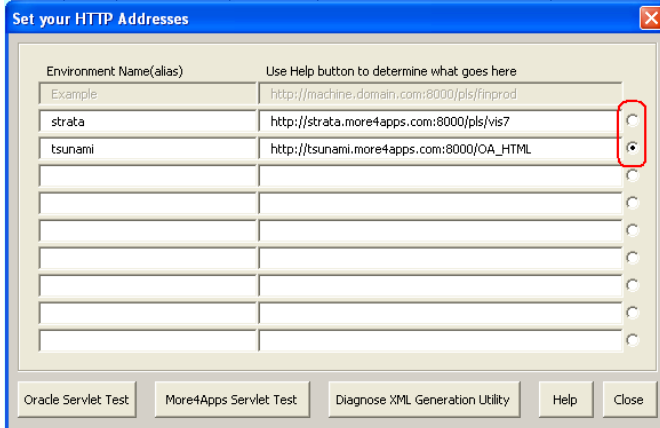

5. Diagnostics can be performed as follows:

Use the radio button (right-hand side) to select the instance you want to test.

There are the following diagnostic buttons available:

**Oracle Servlet Test:** Click this button to test the basic webserver connectivity and that your URL is correct. This should work whether the More4Apps servlet is installed or not.

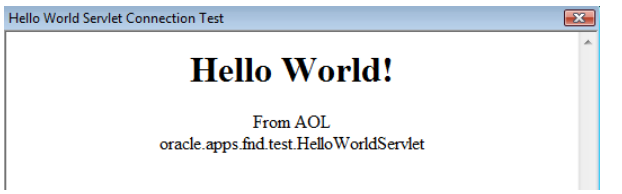

*More4Apps Servlet Test:* Click this button to test that the More4Apps Servlet was installed. *(Release 12 Only)*

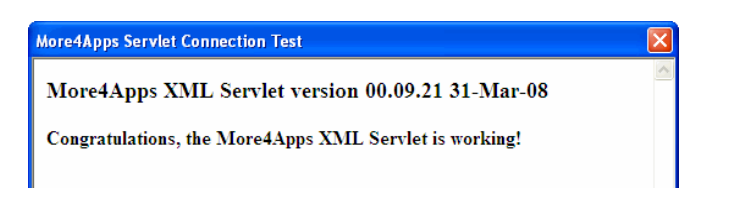

*Diagnose XML Gen Utility:* Click this button to test access to the M4APS\_XML package.

*(Release 11i Only)* You will only get this message successfully AFTER the install.sql script has been run.

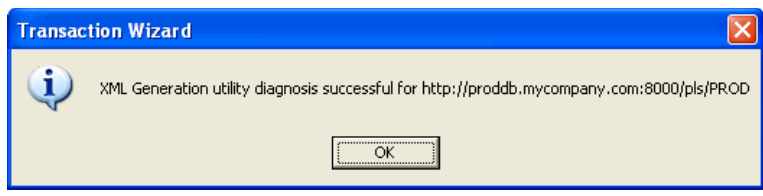

#### **Support**

If you have any questions regarding the installation steps, contact us via our website. <http://www.more4apps.com/request-technical-assistance/>

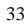

#### <span id="page-33-0"></span>**8. Deinstall/Reinstall/Upgrades**

#### **Deinstallation from Server**

The More4Apps products consist of a central framework in the APPS schema used by all products, and product-specific code for each product.

To deinstall a Product (e.g. Budget Wizard) but leave the framework installed, do the following in the APPS (or BOLINF) schema:

- Drop the M4APS package(s) created by the <product> install.sql script (e.g. BW install.sql).

To completely deinstall the More4apps Products *including* the XML framework do the following in the APPS (or BOLINF) schema:

- Drop all packages beginning with M4APS and the synonym M4APS\_XMLQUERY
- Run the following: delete from fnd\_enabled\_plsql where plsql\_name='M4APS\_XML';
- If you are on R12 then you can remove the servlet configuration by deleting \$FND\_TOP/admin/template/custom/orion\_web\_xml\_1013.tmp and running Autoconfig. You can remove the servlet java classes by deleting directory \$JAVA\_TOP/com/more4apps, however there is no harm done by leaving them in place.

#### To remove Profile Options:

There is no automated mechanism in Oracle E-Business Suite for complete removal of Profile Options. To disable the Profile Options created by the More4Apps products, query them up in the "Profile Options" screen of the "Application Developer" responsibility (they all start with "More4Apps%") and disable them at all levels. When not used by More4Apps products the Profile Options are benign and will not affect the standard functionality of your Oracle e-Business Suite.

#### **Reinstallation and Upgrades**

The installation scripts can all be re-run. If you mistakenly removed a package (e.g. the framework package M4APS\_XML) or you want to upgrade to a newer version then run the install or <product>\_install.sql in the APPS (or BOLINF) schema.

To upgrade the R12 servlet, simply follow steps "Unzip m4aServlet.jar" and "Bounce Apache" from the servlet installation steps above. There is no need to redo the Autoconfig steps.

#### **Support**

If you have any questions regarding the installation/de-installation steps, contact us via our website. <http://www.more4apps.com/request-technical-assistance/>